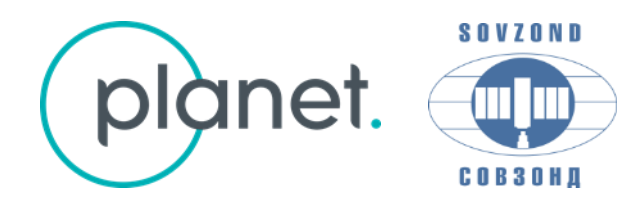

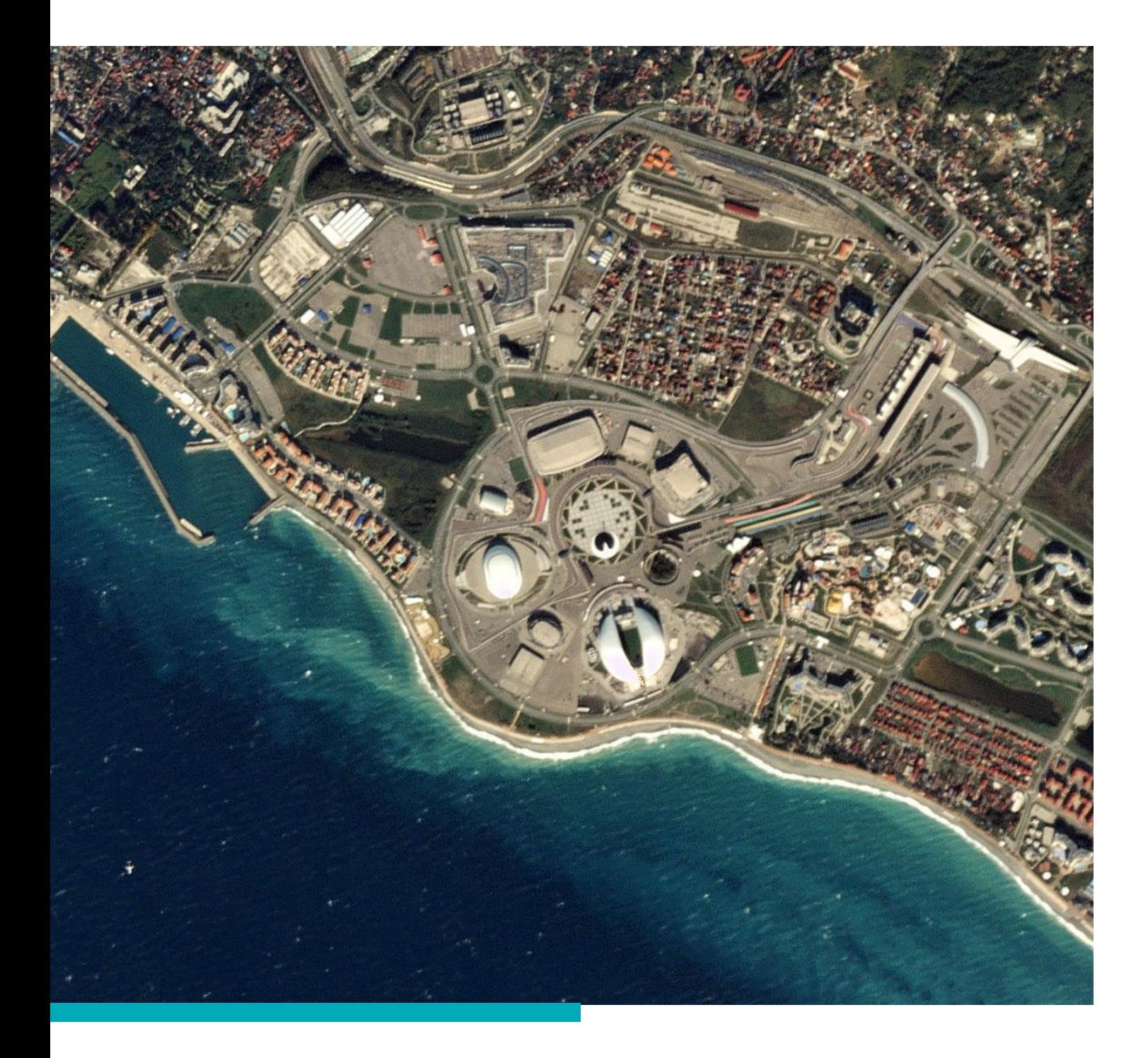

# **ОПИСАНИЕ PLANET EXPLORER**

Июль 2017

Компания «Совзонд» 115563, г. Москва, ул. Шипиловская, 28а, БЦ «Милан» Тел.: +7 (495) 642-8870 [sovzond@sovzond.ru,](mailto:sovzond@sovzond.ru) [www.sovzond.ru](http://www.sovzond.ru/)

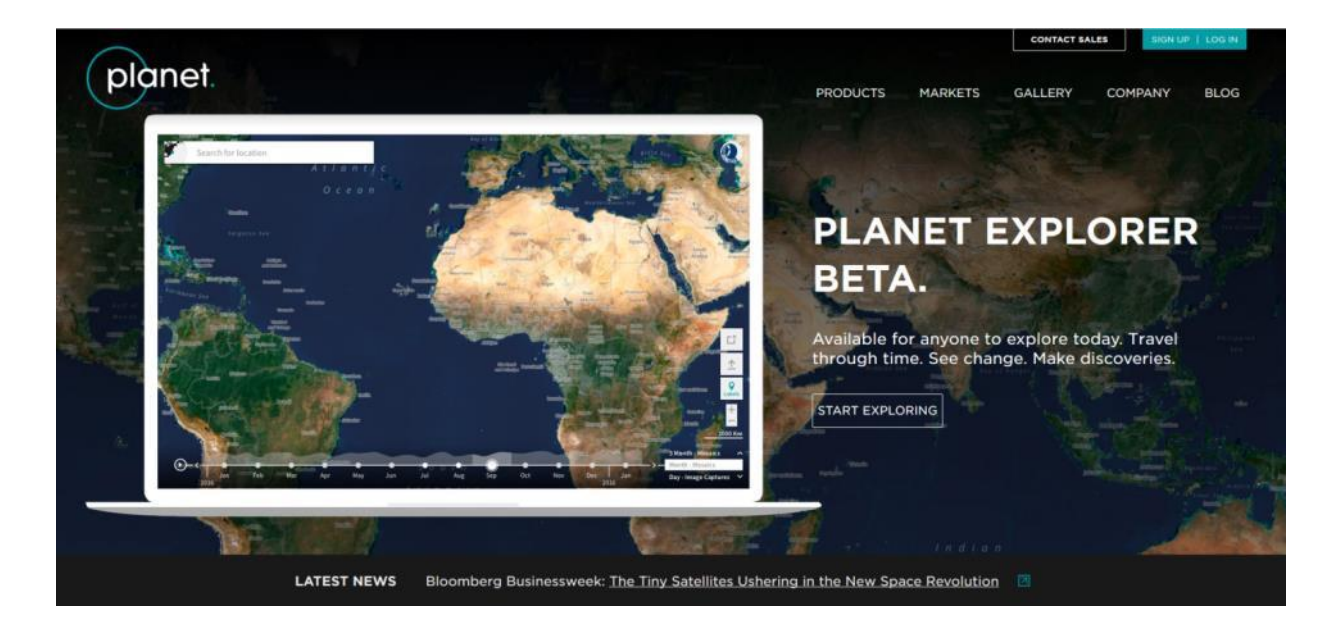

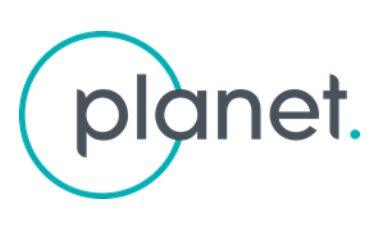

Онлайн-сервис Planet Platform предоставляет доступ к пространственным данным c уникальной спутниковой группировки PlanetScope, насчитывающей более 150 космических аппаратов и предназначенной для проведения регулярного космического мониторинга любой территории.

Для входа в систему используйте Ваш Логин (e-mail, указанный при регистрации) и пароль.

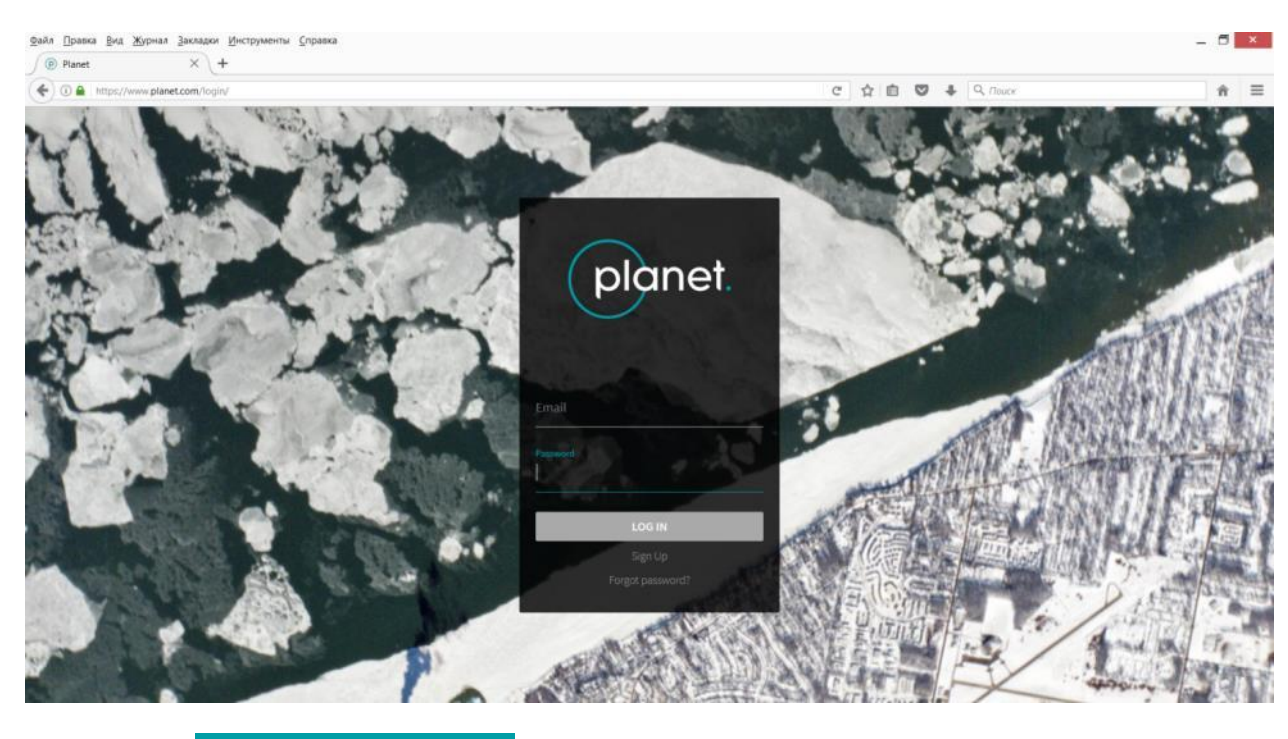

#### <https://www.planet.com/login/>

Нажмите

**LOG IN** 

**Вы вошли в свой аккаунт сервиса Planet Platform.**

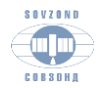

Компания «Совзонд» [sovzond.ru](http://sovzond.ru/) 2008 - 2008 - 2008 - 2008 - 2008 - 2008 - 2008 - 2008 - 2008 - 2008 - 2008 - 2008 - 2008 - 2008 - 2 При входе Вы увидите сообщение:

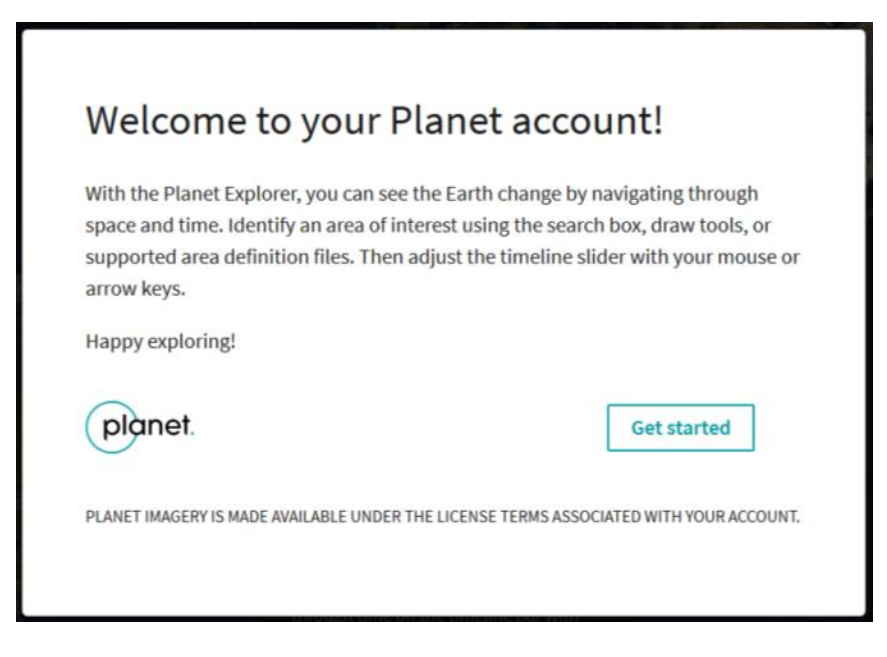

*«Добро пожаловать в Ваш аккаунт Planet!*

*С Planet Explorer вы можете увидеть, как меняется Земля в любом месте и в любое время. Укажите интересующую область, используя доступные инструменты (в том числе подгрузку векторного файла). Установите необходимые значения на временной шкале с помощью мыши или клавиш со стрелками.*

*Удачного исследования!»*

**Get started** 

Нажимая на кнопку  $\Box$ , Вы соглашаетесь с условиями использования данных, соответствующих типу Вашего аккаунта.

# **PLANET EXPLORER**

Planet Explorer – это сервис анализа мониторинговых данных. Используя данный сервис, можно анализировать наличие данных, просматривать и сравнивать снимки для территории не более 5300 кв.км.

Покрытия снимками здесь группируются по датам съемки. Загрузку наборов данных удобнее проводить для каждой даты отдельно, можно скачивать и конкретные снимки из набора данных (в пределах одной даты).

Прямая ссылка на Planet Explorer:<https://www.planet.com/explorer/>

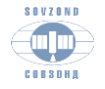

#### **Основной интерфейс PLANET EXPLORER**

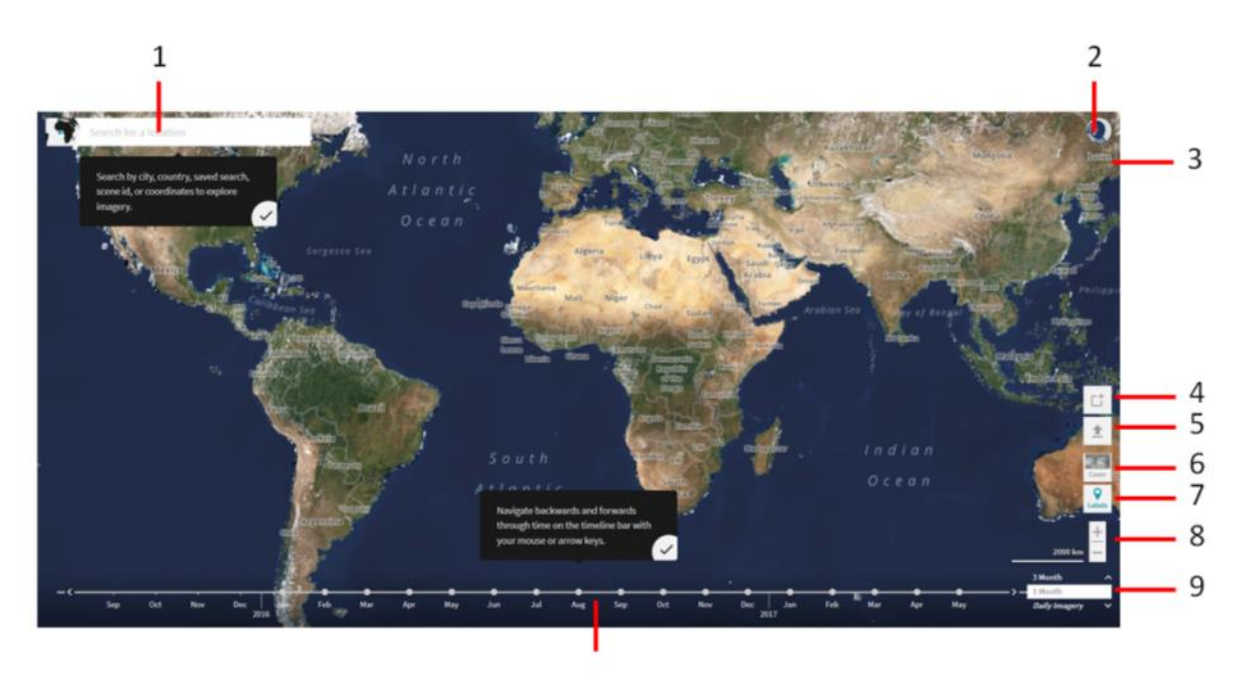

10

Основной интерфейс имеет следующие компоненты:

- 1. Поиск по названию (страна, регион, населенный пункт могут быть указаны, как на русском, так и на английском языках), либо по координатам точки (десятичные градусы, результат – территория круглой формы).
- 2. Просмотр результатов поиска, заказов, а также управление аккаунтом.
- 3. Просмотр условий использования Planet Explorer и данных, доступных в системе.
- 4. Создание прямоугольного или круглого полигона, либо полигона произвольной формы (перед добавлением полигона выбирается тип, который используется по умолчанию на время текущей сессии).

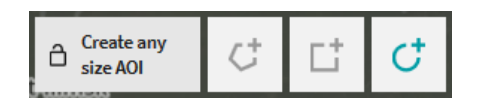

*Также доступен вспомогательный инструмент – левая кнопка, которая по умолчанию имеет значение Create any size AOI – «Создать AOI произвольного размера». Если Вы нажмете на нее перед тем как создать район прямоугольной или круглой формы, то она поменяет свое значение на Constrained AOI size – «Ограниченный размер AOI». В этом случае курсор поменяет свой вид на максимально возможный участок для поиска, который необходимо поместить на нужную территорию.*

5. Загрузка района для поиска в форматах: SHP, GEOJSON, KML и WKT. Файл должен быть полигональным и может содержать несколько полигонов, либо мультиполигонов.

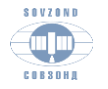

6. Переключение в режим просмотра имеющегося покрытия данными в глобальном масштабе помесячно или поквартально (выбирается режим просмотра – функция, обозначенная цифрой 9 на общем интерфейсе, процент облачности и сенсор).

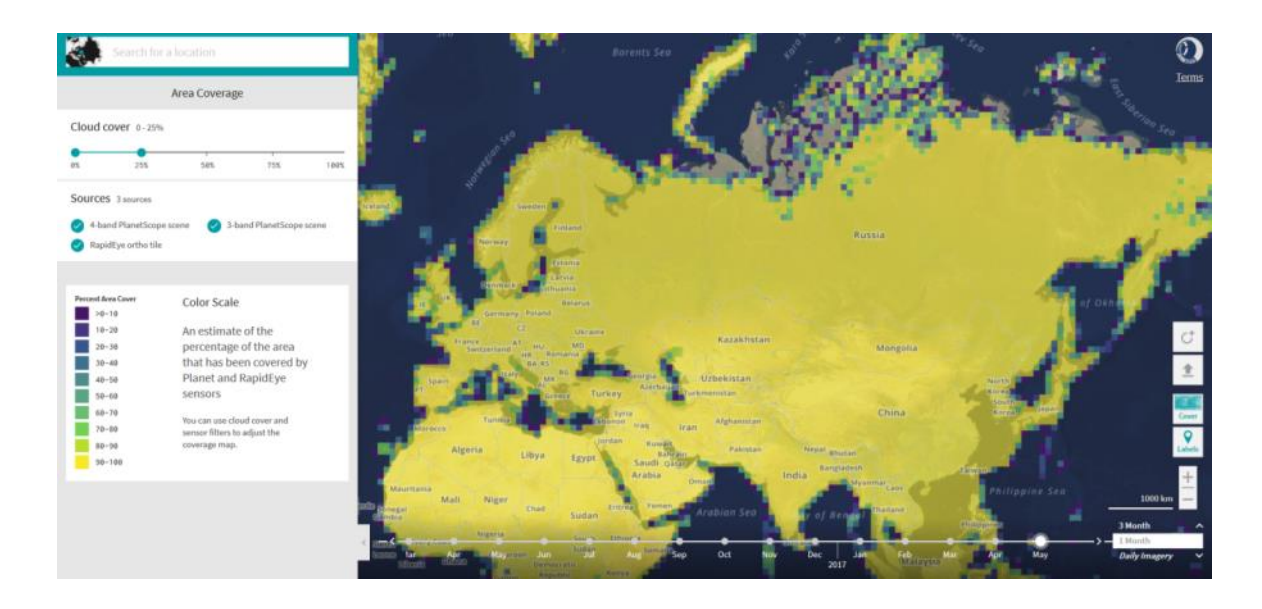

- 7. Включение/отключение векторных слоев карты и подписей.
- 8. Увеличение/Уменьшение. *При удалении от участка в верхней части экрана появляется кнопка для приближения к заданному участку – .*
- 9. Выбор типа представления базового покрытия: за 3 месяца, за месяц, ежедневно (доступно, только когда указан район поиска допустимого размера).
- 10. Временная шкала, позволяющая отображать на карте базовое покрытие данными за квартал, либо конкретный месяц, либо ежедневно (доступно, только когда указан район поиска допустимого размера).

PLANET EXPLORER предназначен для детального анализа наличия мониторинговых данных и их последующей загрузки, для небольших территорий (ограничение порядка 5000 кв.км).

Дополнительно здесь можно оценить покрытие данными космической съемки региона любой площади, но уже без детализации по датам съемки, параметрам снимков и возможности загрузки данных – только в виде базового покрытия. Временной интервал для просмотра покрытия соответствует конкретному календарному месяцу, либо кварталу и указывается посредством временной шкалы, либо группы данных в левой части экрана.

В левой части экрана приводится общее количество снимков на данную территорию, имеющихся в архиве Planet за указанный период.

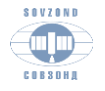

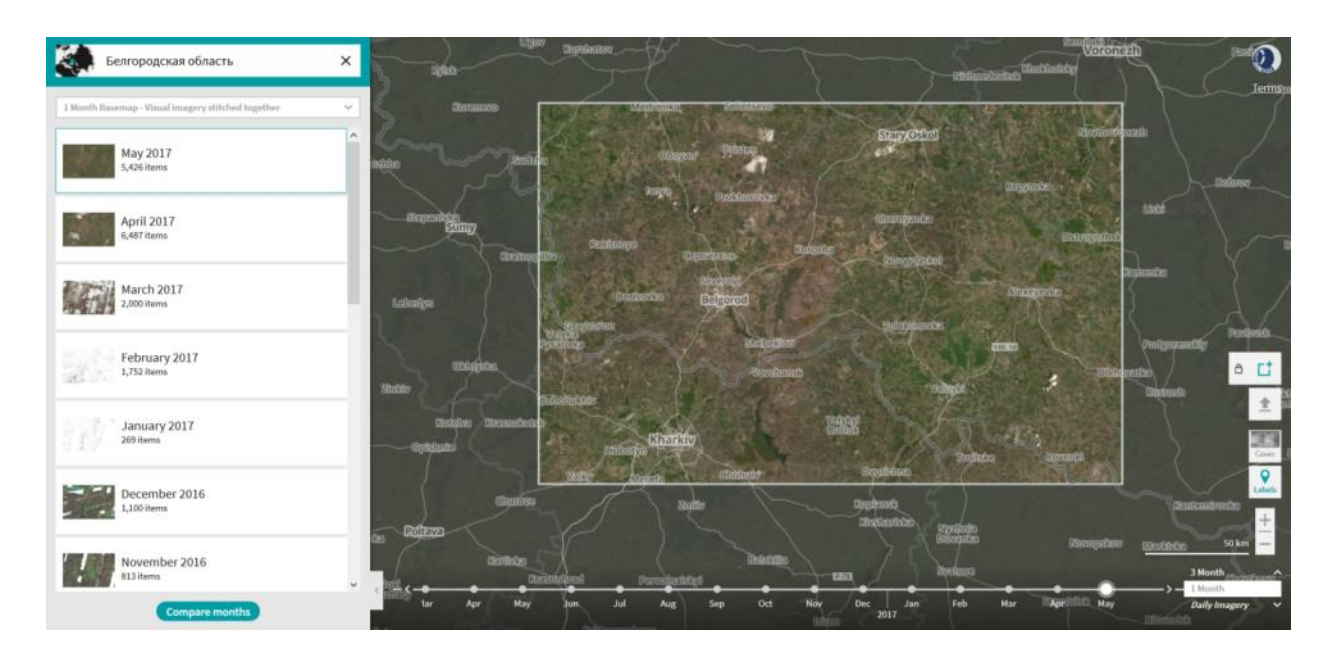

В верхней части левого меню можно переключиться между типами базового покрытия:

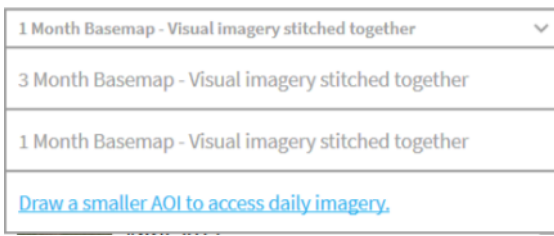

Либо выбрать опцию **Draw a smaller AOI to access daily imagery**. Указать меньший AOI для доступа к ежедневной съемке. Система строит полигон с максимально допустимого размера для детального поиска в виде квадрата/круга (в зависимости от типа района, выбранного по умолчанию), который можно перемещать по карте для выбора нужного участка территории.

#### **Детальный анализ наличия мониторинговых данных в PLANET EXPLORER**

Задаем район, используя функцию загрузки территории (файлы SHP, GEOJSON, KML и WKT), либо функцию создания территории (полигон, прямоугольник, круг), либо же функцию «Draw a smaller AOI».

Поиск данных запускается автоматически, результаты отображаются на панели в левой части экрана. При поиске данных можно задать тип данных, а также настроить необходимые фильтры по метаданным, которые находятся в специальной панели.

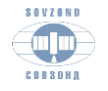

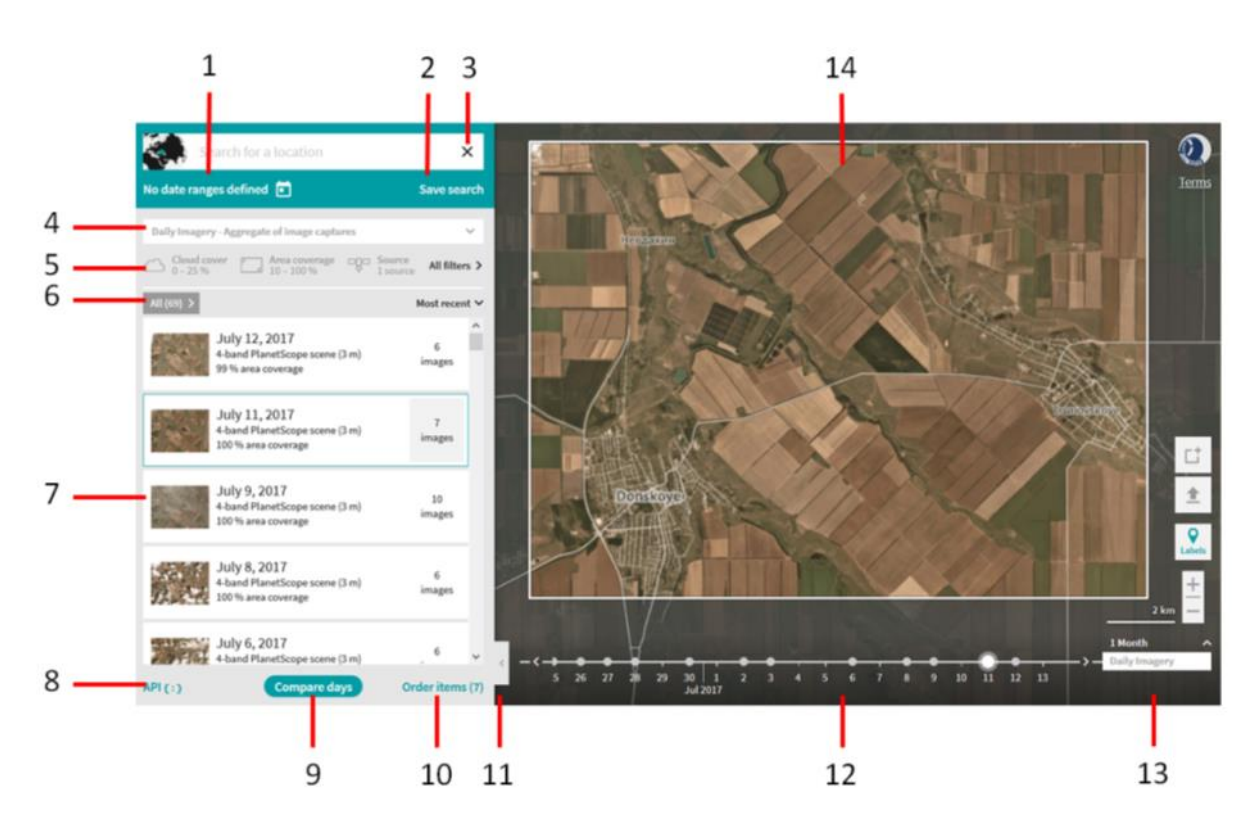

- 1. Указание временного интервала при поиске данных «Edit date ranges».
- 2. Функция «Save search» позволяет сохранить все критерии поиска данных, которые потом можно будет загрузить и продолжить работу.
- 3. Очистить результаты поиска.
- 4. Тип покрытия.
- 5. Панель фильтров.
- 6. Панель сортировки результатов поиска и работы с данными.
- 7. Результаты поиска данных, сгруппированные по датам. Единовременно отобразить на карте можно данные за одну дату (необходимо нажать на превью покрытия), либо за несколько – при выборе используется нажатая клавиша Shift.
- 8. Просмотр и копирование фрагмента запроса для получения списка данных, соответствующих заданным параметрам поиска, программно через API.
- 9. Переход в режим сравнения данных.
- 10. Функция формирования заказа на закачку данных из всех снимков за конкретную дату.
- 11. Функция сворачивания панели результатов поиска данных.
- 12. Временная шкала с возможностью выбора конкретной даты для отображения снимков.
- 13. Тип покрытия
- 14. Покрытие района выбранными данными в полном разрешении.

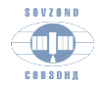

#### **Панель фильтров в PLANET EXPLORER**

1. Допустимый процент облачности

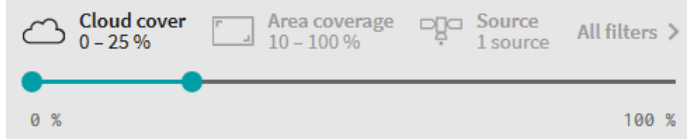

2. Процент покрытия района данными

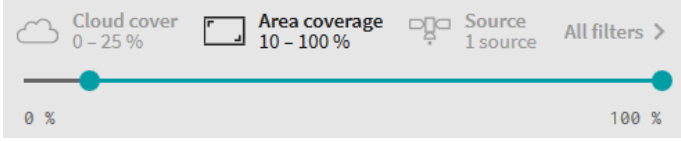

3. Тип данных

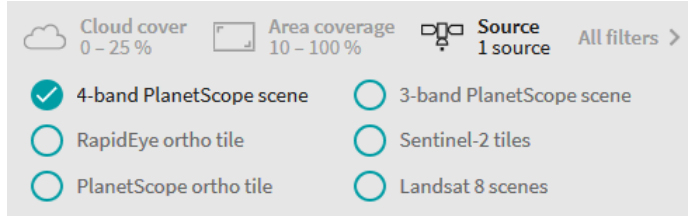

Фильтр «разворачивается», когда вы нажимаете на его название с помощью курсора мыши, повторное нажатие скроет фильтр.

4. Фильтрация по метаданным: облачность, пространственное разрешение, отклонение от надира, высота и азимут солнца.

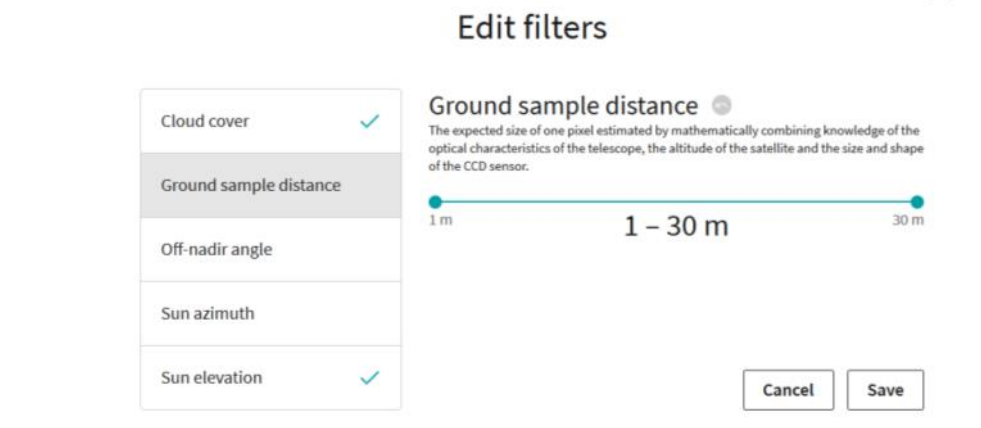

#### **Результаты поиска (All results).**

Нажимая на превью покрытия, Вы включаете его отображение на карте.

Если для какой-то группы данных есть пометка Request Access (красным шрифтом), то часть данных, либо все данные нельзя загрузить. Эти ограничения связаны непосредственно с Вашим аккаунтом. Например, Вы можете скачивать данные

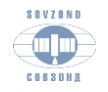

Компания «Совзонд» [sovzond.ru](http://sovzond.ru/) 8

×

PlanetScope, а RapidEye – нет, либо данные выходят за границы вашей территории, по которой работает сервис.

Нажав на дату (группу данных), Вы отобразите соответствующее покрытие на карте и все снимки группы будут автоматически добавлены в заказ (это отображается в нижней части, например: <sup>Order items (7)</sup>). Соответственно, после выбора несколько групп снимков (клавиша Shift должна быть нажата) к заказу добавятся все доступные снимки из выбранных групп. Чтобы перейти к отдельным снимкам и/или ортотайлам, в зависимости от настроек фильтров при поиске, необходимо нажать на правую часть группы данных, где указано количество снимков (на примере – 7 images).

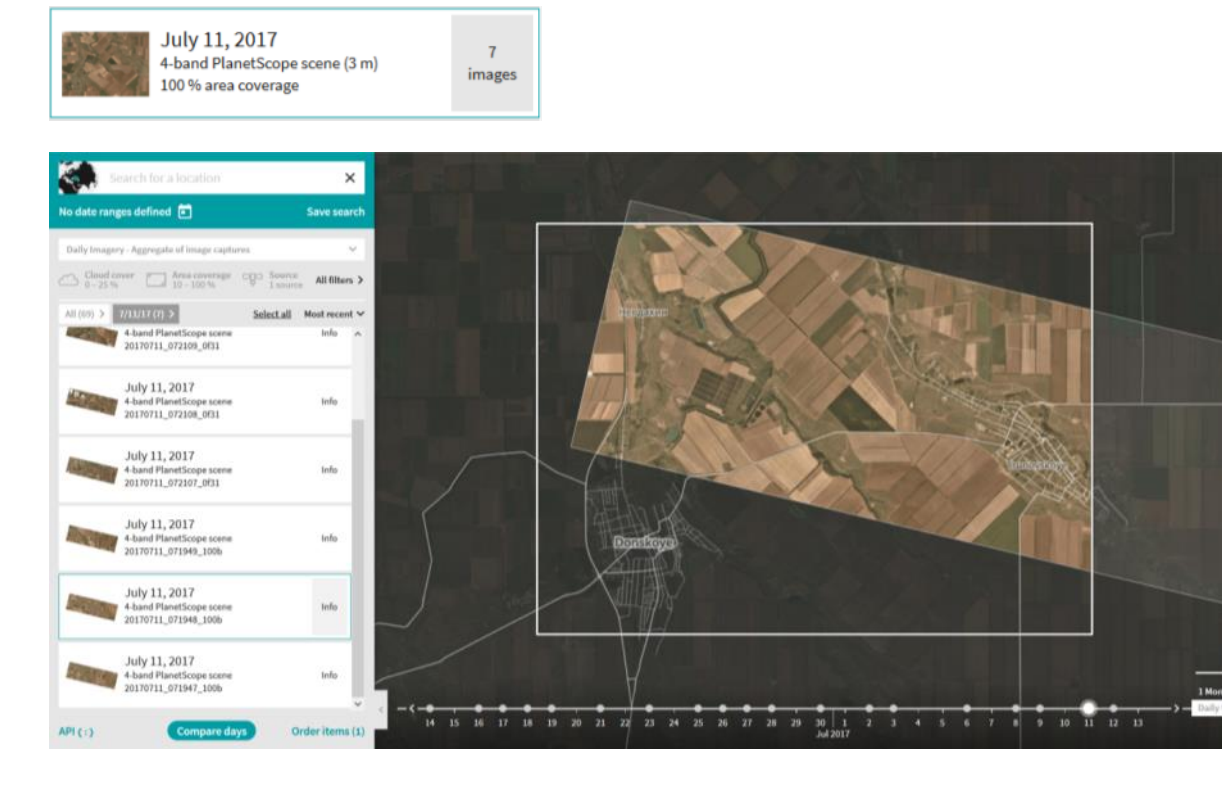

Принцип отображения данных здесь аналогичен. Появляются функции Deselect all/Select all (Отключить/включить все снимки). Здесь Вы можете выбрать только конкретные снимки, которые Вам необходимы за эту дату. Также можно посмотреть метаданные и квик-лук конкретного снимка (нужно нажать *info*).

Используя меню в верхней части результатов поиска | All (69) > | 7/11/17 (7) > | 10:19:48 АМ GMT+3 можно вернуться к перечню снимков, либо ко всем результатам.

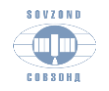

 $\Omega$ 

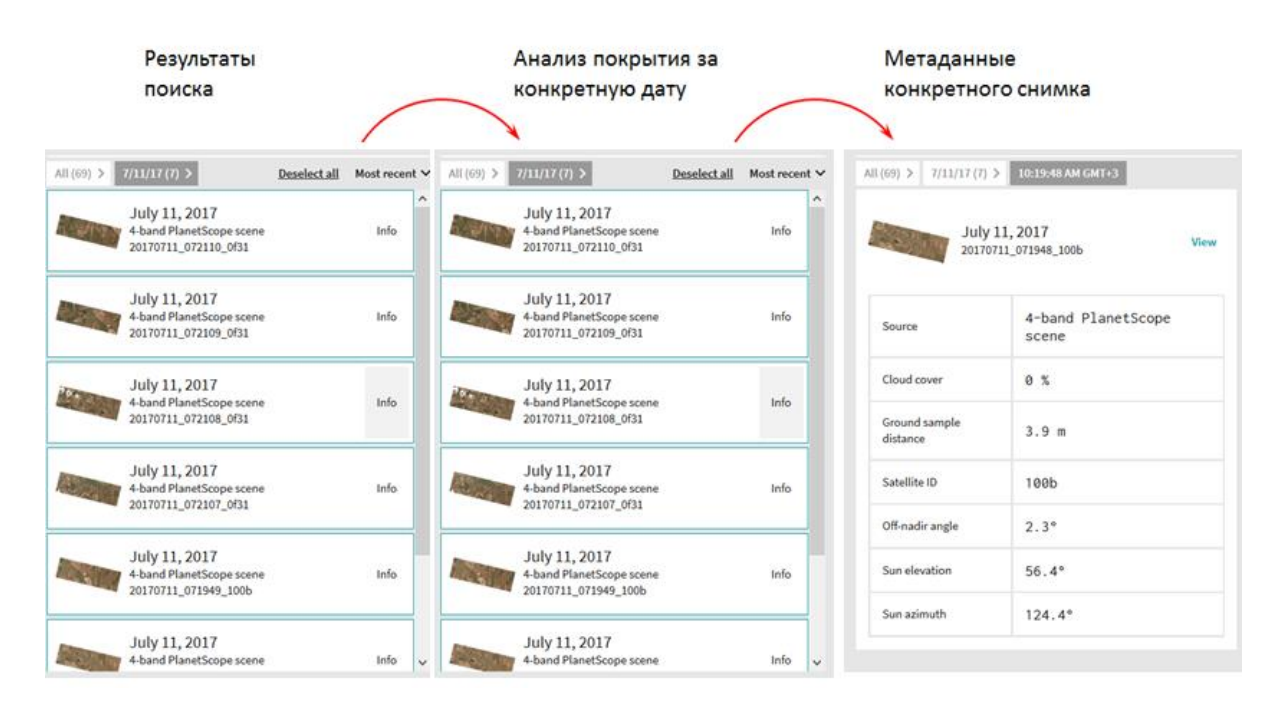

#### **Загрузка выбранных данных в PLANET EXPLORER**

Для загрузки данных на локальный компьютер необходимо сформировать заказ. Заказ может быть сформирован из полного покрытия района за конкретную дату, из набора выбранных снимков, как один снимок, а также из нескольких групп данных за разные даты. Удобнее формировать заказы за конкретную дату.

Для формирования заказа на загрузку выбранных данных нажмите на кнопку Order items (7)

(в скобках указано количество выбранных снимков).

 $\times$ 

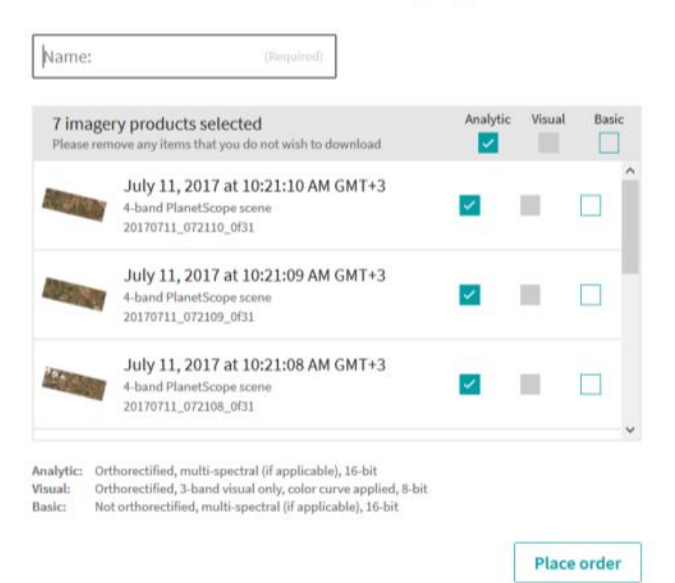

### Download imagery

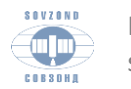

В окне подтверждения заказа необходимо указать название, отредактировать выбор конкретных снимков, выбрать типы продуктов (в зависимости от параметров Вашего аккаунта), которые хотите получить:

*Basic – исходный снимок с RPC коэффициентами, RGB или RGB+NIR, 16 bit (1B)*

*Visual – ортотрансформированный снимок, RGB, 8 bit (3B)*

*Analytic – ортотрансформированный снимок, RGB или RGB+NIR, 16 bit (3B)*

Если Вы выбираете несколько продуктов для одного снимка, то в системе учитывается, что заказано 2 снимка.

**Place order** Завершение формирования заказа – функция .

Для подготовки данных к загрузке требуется некоторое время, которое зависит от количества выбранных снимков, как правило, это 5-10 минут при заказе нескольких снимков. Когда снимки готовы к загрузке на электронную почту, указанную при регистрации, приходит письмо с уведомлением о статусе заказа и ссылкой.

Дополнительно все заказы можно посмотреть в панели заказов, которая вызывается функцией управления аккаунтом, находящейся в правом верхнем углу экрана.

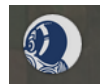

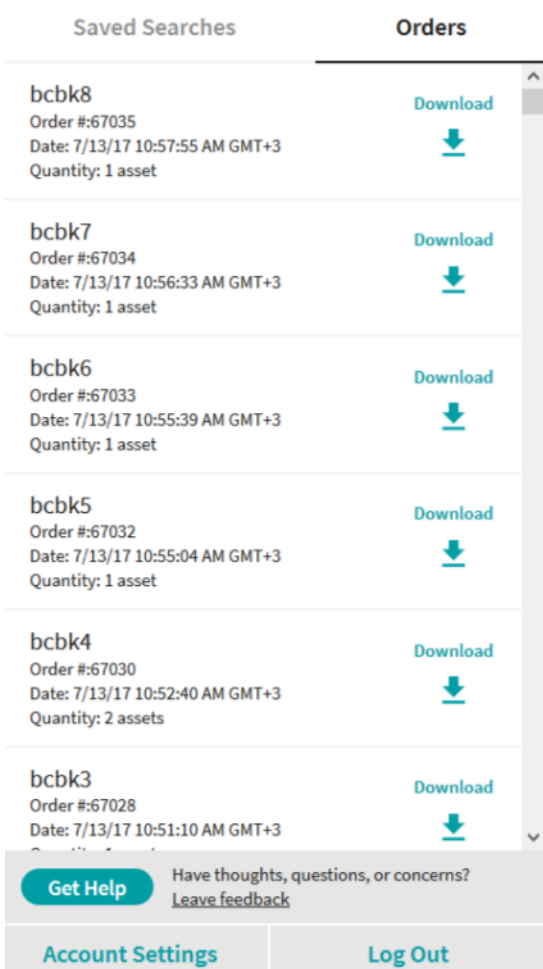

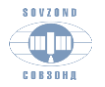

Компания «Совзонд»  $sovzond.ru$   $11$ 

Во вкладке «Orders» находится перечень размещенных заказов, их статус и гиперссылка для скачивания данных.

Доступ к заказам (ссылкам на закачку данных) также осуществляется через Управление своим аккаунтом <https://www.planet.com/account/>, вкладка «Orders» или «Заказы» (если в настройках выбран русский язык).

Статусы заказов: Downloaded – Загружено, Completed – Завершено, Queued – В очереди, Failed – Ошибка.

## **Сохранение результатов поиска и оповещение о данных новой съемки в PLANET EXPLORER**

В PLANET EXPLORER предусмотрена возможность сохранения параметров и результатов поиска в системе.

Для этого используется функция **Save search** (левый верхний угол экрана).

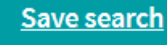

Необходимо задать название поиска, также можно создать папку проекта, к которому будет относиться данный поиск. В этом же окне можно включить оповещение о новых снимках «Enable notifications» для заданного района, которые будут приходить на Ваш email.

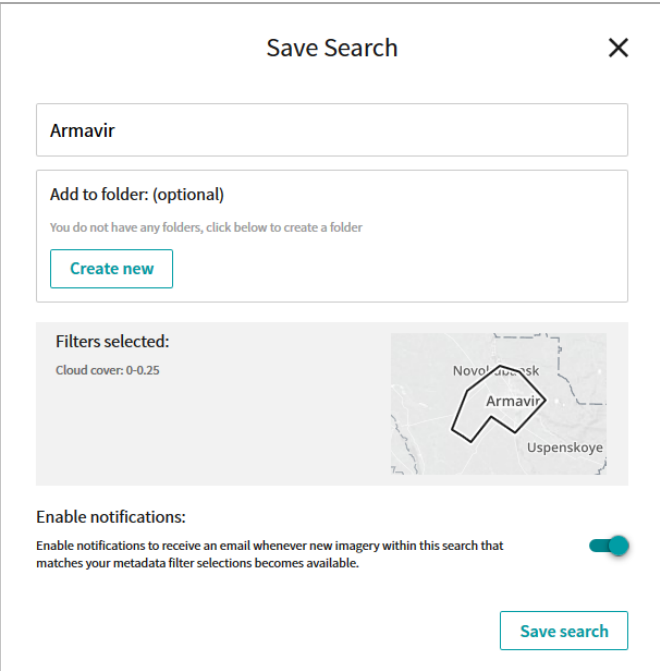

Загрузить сохраненный поиск можно через функцию управление аккаунтом, находящуюся в правом верхнем углу экрана (вкладка «Saved Searchers»).

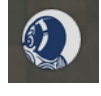

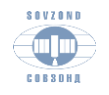

#### **Сравнение покрытий за две разные даты в PLANET EXPLORER**

В PLANET EXPLORER есть возможность визуального сравнения двух покрытий за разные даты – инструмент «шторка». Для использования данного инструмента активируйте

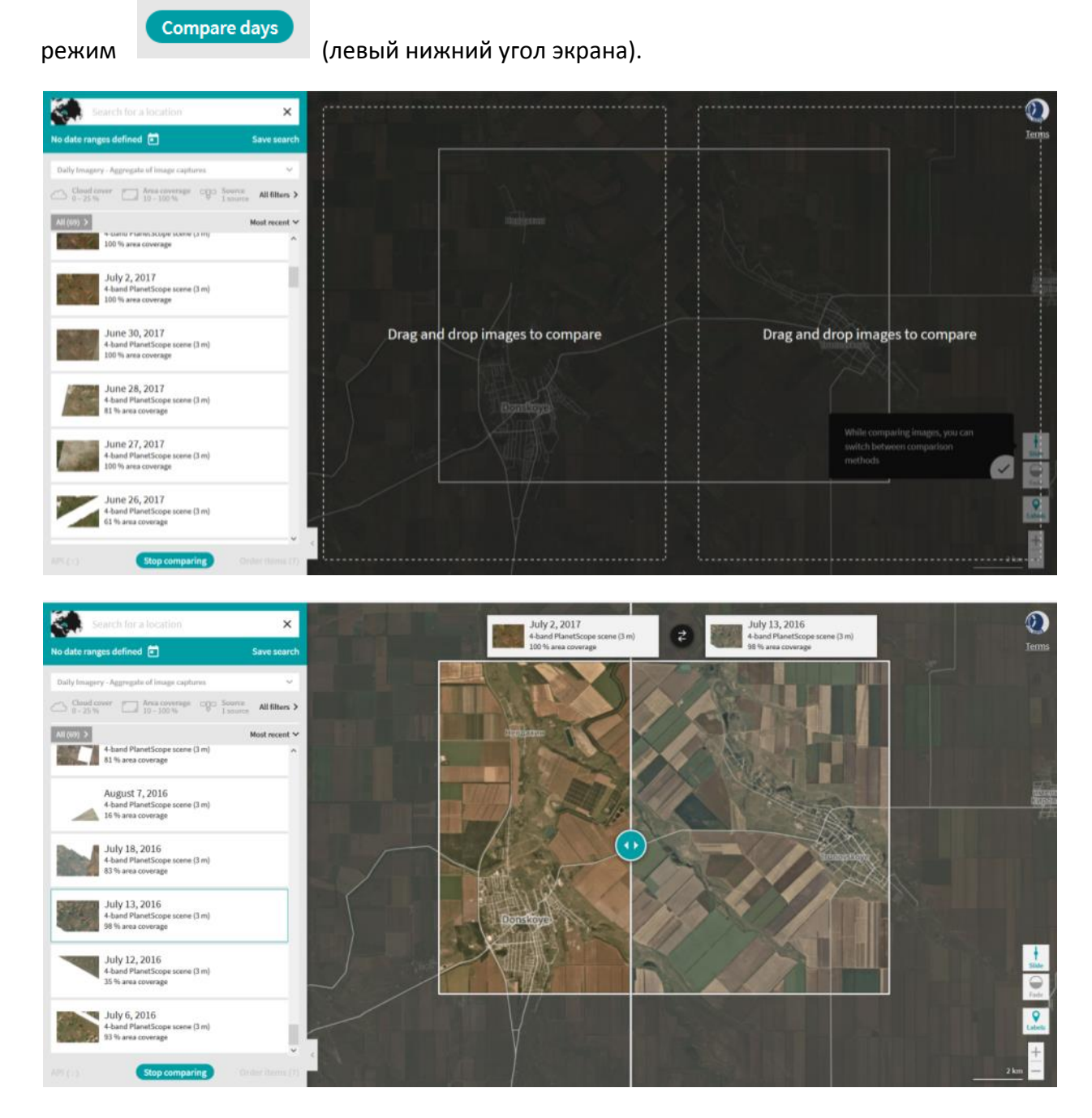

В этом режиме экран разделится на две части, куда Вам нужно перетащить сначала одно, а затем второе покрытия, которые Вы хотите сравнить. Далее, используя шторку, можно визуально сравнивать изображение территории за разные даты.

Дополнительно можно отрегулировать режим сравнения через изменение прозрачности «Fade» и поменять прозрачность верхнего снимка.

Режимы сравнения переключаются кнопками:  $\blacksquare$   $\frac{1}{\text{Side}}$  - «шторка»,  $\blacksquare$  - «выцветание», которые появляются в правой части экрана при переходе в режим сравнения данных.

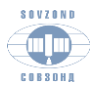

Компания «Совзонд»  $sovzond.ru$   $13$ 

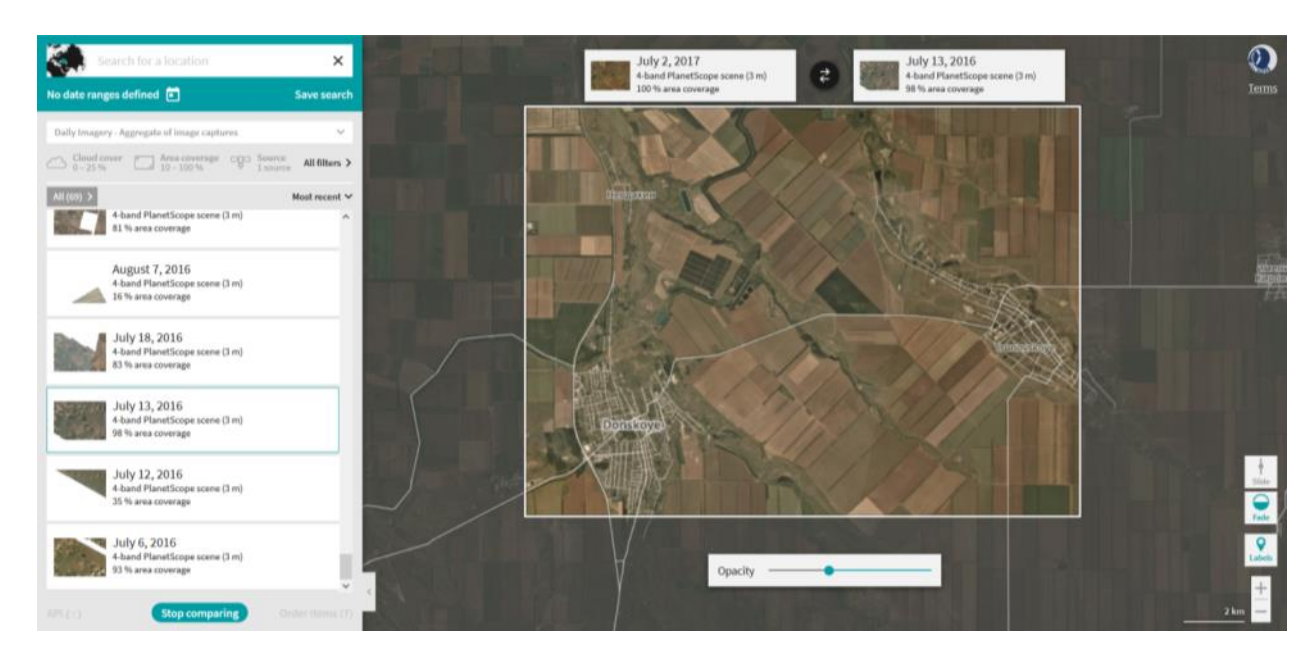

Для продолжения поиска данных и/или их загрузки необходимо выйти из режима

сравнения, нажав на кнопку .

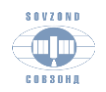